## MnDOT Traffic Mapping Application

Published June 2019

## Data Displayed

- Layers:
  - Weigh in Motion
  - Automatic Traffic Recorder
  - Vehicle Class Locations
  - Traffic Count Locations (Active)
  - Traffic Segments (Active)
  - Official AADT
  - Draft AADT
  - Official HCAADT
  - LRS Route Labels
  - LRS Street Name Labels
  - Reference Posts
  - City Labels
  - Counties
- Tables:
  - AADT History (Actual)
  - HCAADT History

## List of Tools/Widgets (source: Esri)

- Home Button widget returns to the initial position.
- Zoom Slider widget provides interactive zoom controls in the map display.
- Search widget enables end users to find locations or search features on the map.
- About widget creates content that displays in the widget/web app.
- Print widget connects the web app with a printing service to allow the current map to print.
- Share widget allows you to share an app by posting it to your social media account, sending an email with a link, or embedding it in a website or blog.
- Draw widget allows you to create graphics that display on the map. You can also use it to add line distance or polygon area to the feature as text.

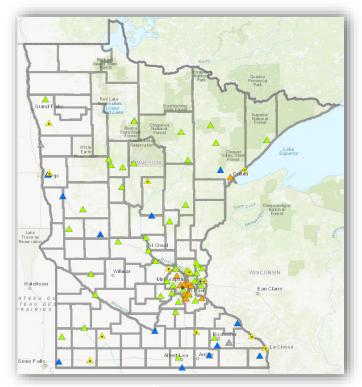

Zoom in to view more data

- Measurement widget allows you to measure horizontal, vertical, and direct distance between two points as well as the area and perimeter of a polygon.
- Basemap Gallery widget displays a collection of images representing basemaps from your organization or a user-defined set of map or image services.
- Legend widget displays labels and symbols for layers in the scene. The legend automatically updates when the visibility of a layer or sublayer changes.
- Layer List widget provides a list of 2D or 3D layers in the scene.
- Attribute Table widget displays a tabular view of operational layers' attributes. It displays at the bottom of your web app and can be opened, resized, or closed. When more than one layer's attributes display, multiple tabs automatically generate in the attribute panel allowing you to switch among the attribute tables. You can use the widget's configuration window to specify the layer or layers to be included in the tabular view, the fields show, and whether the tabular view can be exported.

## Using the Attribute Table widget (source: Esri)

The following options are available in the Attribute Table widget:

- Options to turn on and off the attribute table are as follows:
  - o To turn it on, click the arrow button at the bottom of the map.

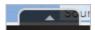

- o To turn it off, click the arrow button at the top of the attribute table or click the X at the upper right of the table.
- Go to the Layer List menu and click View in Attribute Table.

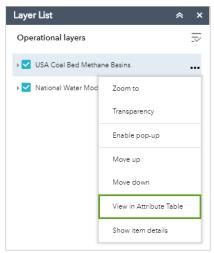

- Select a record—Click a record in the table to select it and highlight the corresponding feature in the map with the color specified in the Attribute Table widget configuration window. Double-clicking a field in the selected record zooms to the feature on the map. Press the SHIFT or CTRL key to select multiple records.
- Clear selections—Click the Clear Selection button to clear all selections.
- Zoom to selected features—Click Zoom to reset the map extent to center around selected features.
- Copy the field value—Double click (after zooming to the selected site) the field value to highlight it, and right-click it to copy the value.
- Refresh—Click Refresh to refresh the table.
- Sort a field—Click a field heading to sort the records by this field.
- Show or hide columns—Click the plus button on the right side of the attribute table panel to open the field visibility window. Check or uncheck the fields to set them to visible or invisible in the table.

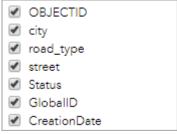

- Number of selected records—Shown at the lower left of the table.
- Options are as follows:
  - Show Selected Records—Displays selected records.
  - Show Related Records—Displays related records if a selected record has a related table.
  - o **Filter**—Filters records in the table.
  - o Filter by Map Extent—Displays attributes for features within the current map extent.
  - o Show or Hide Columns—Equivalent to clicking the plus button on the right side of the panel to set visibility for individual fields.
  - Export to CSV—Exports the attributes to a CSV file. The x,y coordinates are included for the point feature layer and maintain the same spatial reference as the data regardless of the map projection. If records are selected, only the selected records are exported. If no records are selected, all the records are exported. To support this function, the Export Data property must be enabled for the corresponding feature service.
- Clicking a record in the table highlights associated features on the map, and vice versa.

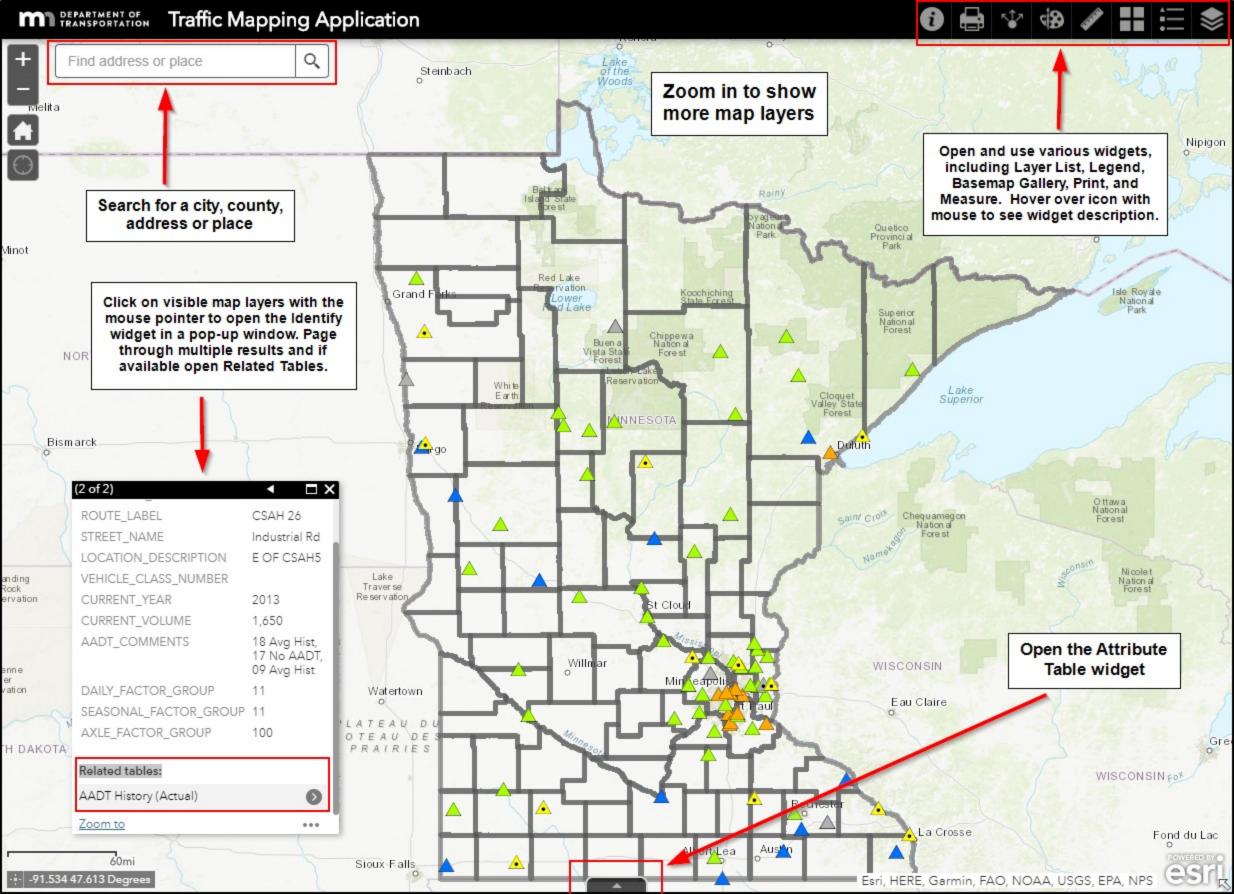

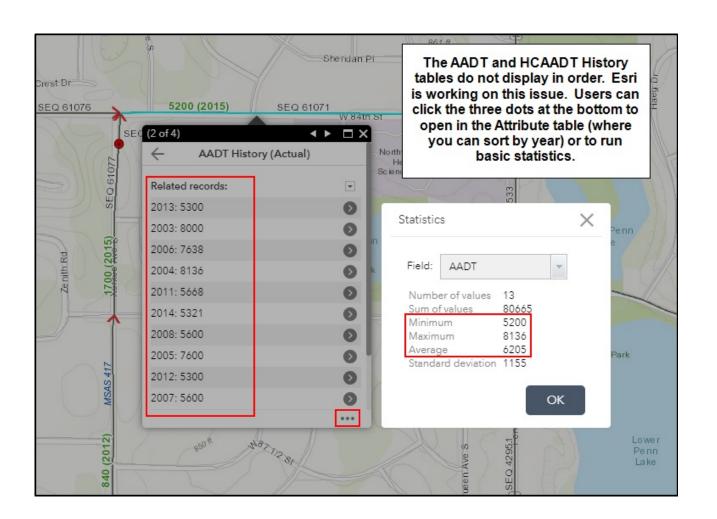

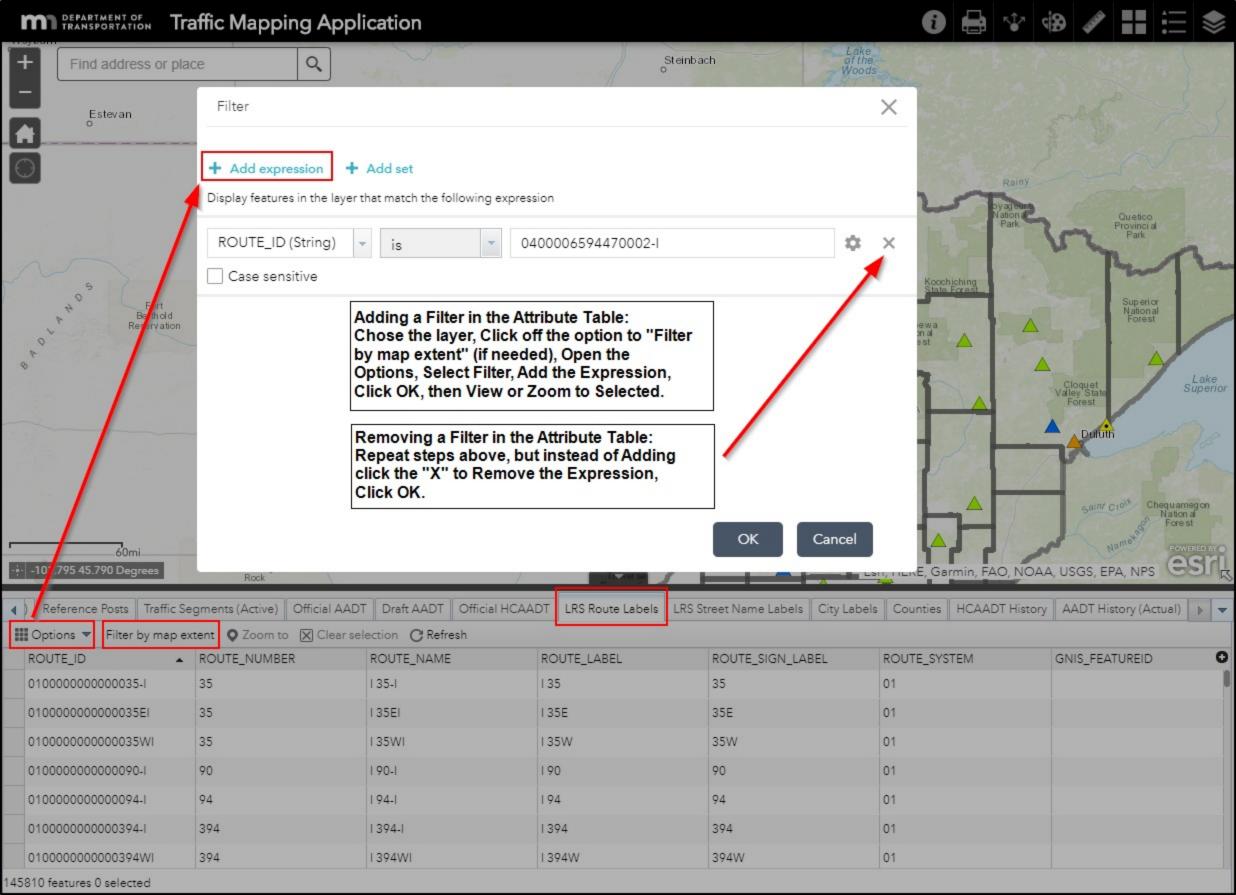

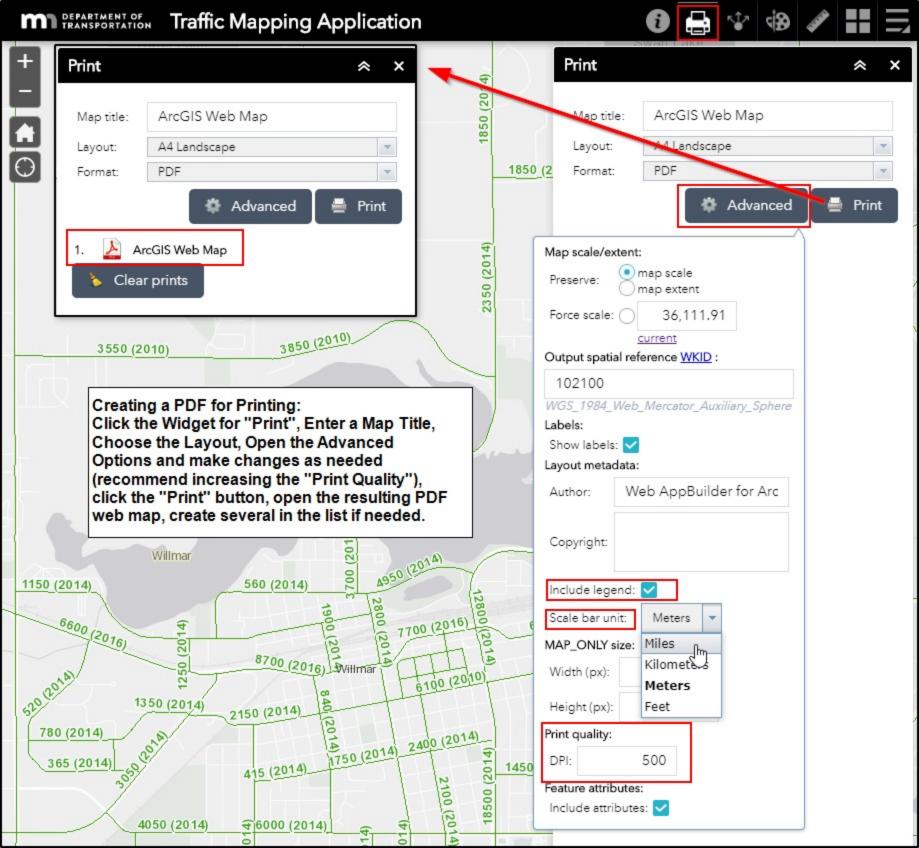